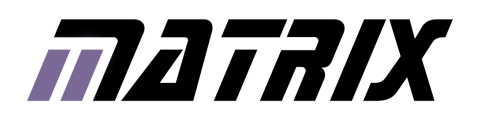

# MIAC Raspberry Pi Getting Started Guide

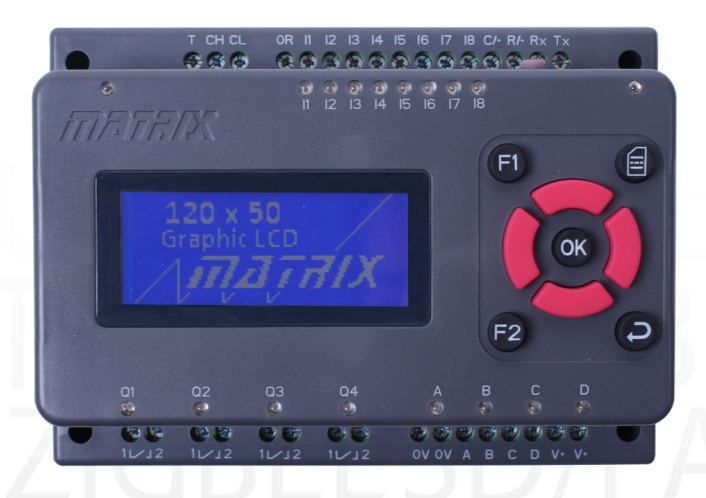

**MAC Raspberry Pi with Wi** 

**6693 MIAC Raspberry Pi with Wi-Fi & Bl** 548  $\left($  $\triangle$   $\Box$ КF H  $\overline{\phantom{0}}$ GSM  $\leq$ ٥ 1 Copyright © 2016 Matrix Technology Solutions Ltd www.matrixtsl.com HP0176

### **Contents**

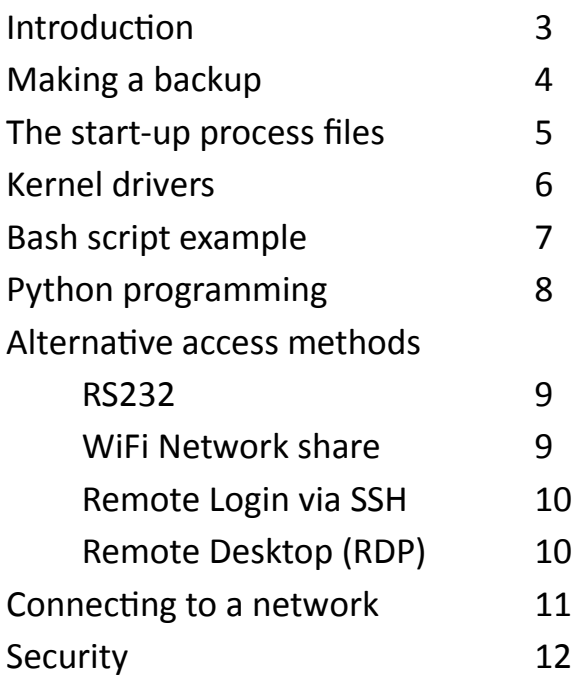

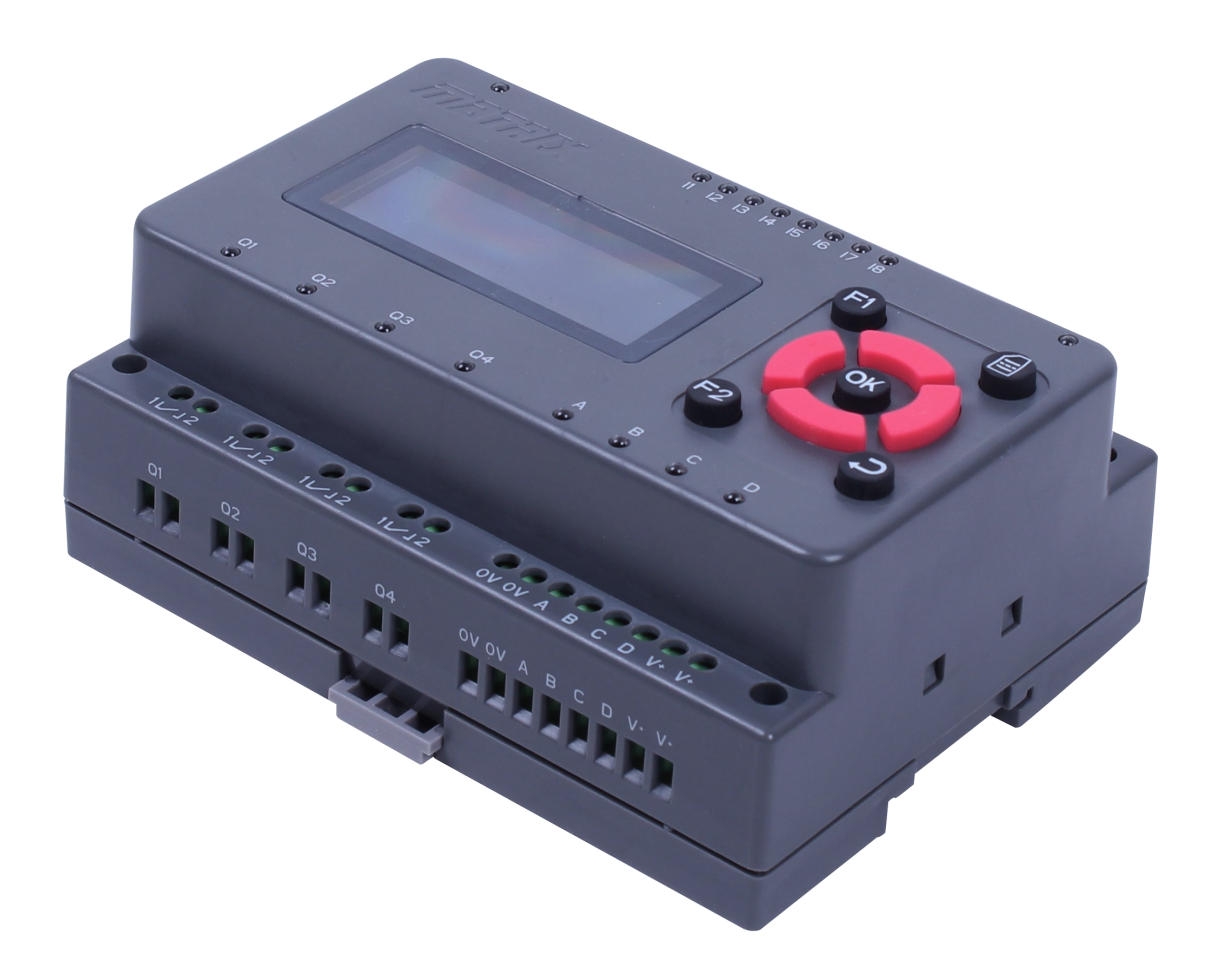

# Introduction

The Raspberry Pi based version of the Matrix TSL "MIAC" programmable controller offers a wide range of connectivity, language and programming options.

This article will discuss some of those methods by the use of a demonstration program, in this case written in Python due to it being a popular choice on the Raspberry Pi platform. Being a scripting language this also enables quick modification and testing on the device itself.

A host PC, preferably with WiFi connectivity, is needed for access to the MIAC. A Linux based PC has many advantages, but for this article we assume the use of a Windows based PC. A development environment is not required, however there are several tools that will prove useful and it is suggested that these, or similar, be installed on a Windows PC.

- Raspberry Pi CM-Boot-Installer (USB utility)
- Win32DiskImager (Disk image copy utility)
- Putty (SSH client)
- Remote Desktop (RDP client)

The Raspberry Pi Compute Module Boot Installer (CM-Boot-Installer.exe) that gives USB based connectivity can be downloaded from the Raspberry Pi Foundation web site, currently at: https://www.raspberrypi.org/documentation/ hardware/computemodule/CM-Boot-Installer.exe

Once installed on your PC, "RPi Boot" can be run from the program menu to connect to the MIAC as attached storage.

Note that for a Linux host it is possible to mount all the partitions of the solid state drive of the MIAC compute module. For a Windows host only the boot partition is accessible via USB.

# Making a backup

It is important that you first create a backup image of the file systems of the MIAC compute module, such that if mistakes are made you can easily restore it to a known working condition.

1. Run "RPi Boot" and a waiting window should appear...

- 2. Connect the MIAC via a USB cable to the PC.
- 3. Then connect a power source to the MIAC.
- 4. The RPi Boot program will connect to the MIAC and the "RPi Boot" window will close.

5. The boot partition of the MIAC should now be accessible as a drive on the PC, e.g. In the example screenshot here it has been allocated as drive F: ...

6. Win32DiskImager can now be run to "Read" the data from this drive into an image file on your PC. The image file will also contain the Linux partition that is not visible from the Windows PC. Note: this imaging process will take many minutes!

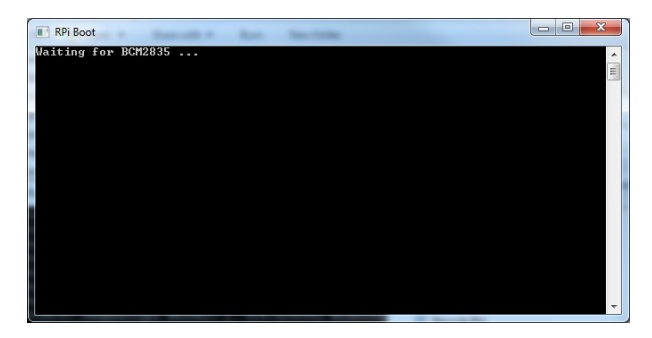

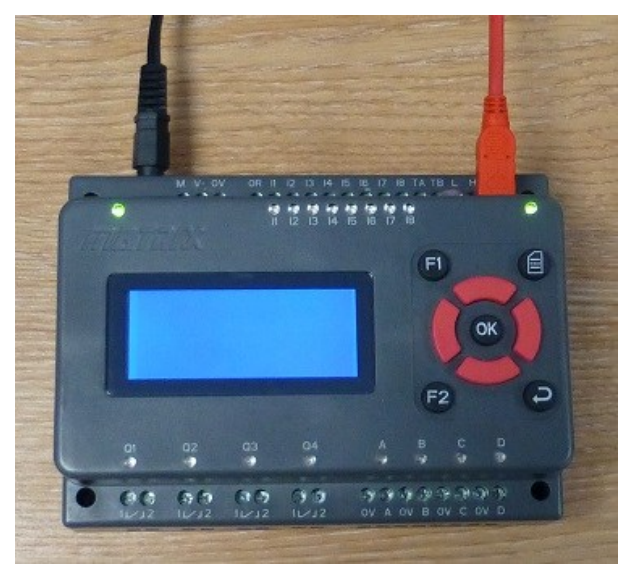

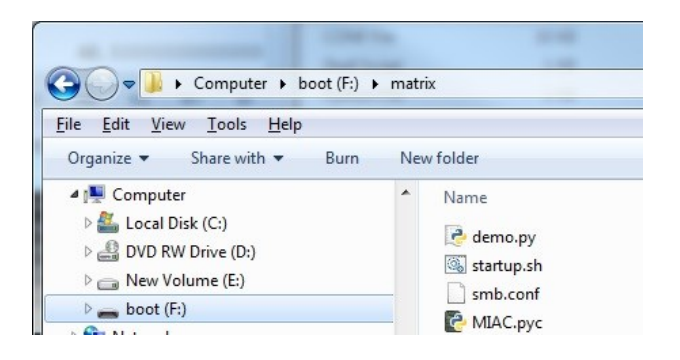

# The start-up process files

In the "matrix" sub-directory of the boot partition you will see two files, "startup.sh" and "demo.py".

These are provided to enable program control of the MIAC, providing a way to program the MIAC through this simple attached drive approach. You are free to edit these files to create your own application.

Under normal operation, once the MIAC has booted the operating system, the startup.sh script is run.

The typical contents of this script are shown below.

The purpose of this script is to display the IP address of the MIAC onto the screen and then run the Python program "demo.py". This can easily be edited to run some other application instead.

The application does not necessarily have to reside on the boot partition, but this does have the advantage of being accessible from Windows via the USB connection. Alternative locations will be discussed later.

To put the MIAC back into run mode, remove the power supply, disconnect the USB cable and then re-apply power to the MIAC.

```
#!/bin/bash
echo -en "\f\nMIAC Startup Shell\n" > /dev/mdk
uname -sr > /dev/mdk
for i in `seq 1 10`; do
    sleep 2
    IP="\ (hostname -I)"
    if \lceil "$IP" \lceil = "" \rceil; then
        echo "${IP}" > /dev/mdk
        break
    fi
done 
/boot/matrix/demo.py &
```
### Kernel drivers

The MIAC has pre-installed kernel driver modules that simplify the interface to the MIAC custom hardware. These install two device drivers:

- **/dev/mdk** for access to display and keypad
- **/dev/mio** for access to input and output

As seen in the previous bash example, sending text to the **/dev/mdk** device will cause that text to be printed on the MIAC gLCD. The display driver also supports some special characters and escape sequences: "\f" form-feed, clears the screen "\n" newline, moves text cursor to the next line "\033[5;20H" moves it to row 5 column 20 "\033[47m" turns the backlight on "\033[40m" turns the backlight off "\033[119;39;1p" turns pixel at x=119 y=39 on "\033[119;39;0p" turns pixel at x=119 y=39 off "\033[0;0;119;39;1l" draws a line 0,0 to 119,39 "\033[0;0;119;39;0l" clears a line 0,0 to 119,39 "\033[0;0;119;39;1r" draws rectangle to 119,39 "\033[0;0;119;39;0r" clears rectangle to 119,39

A read from **/dev/mdk** will return one character if the current keypad status is different to the status at the previous read. The meaning of the character is as follows:

- '0' no key pressed
- '1' F2 key is pressed
- '2' Left key is pressed
- '3' F1 key is pressed
- '4' Down key is pressed
- '5' OK key is pressed
- '6' Up key is pressed
- '7' Back key is pressed
- '8' Right key is pressed
- '9' Menu key is pressed

The MAIC input output driver is implemented in a similar way such that outputs can be controlled by sending text commands to **/dev/mio** "AH" will set solid state output A high (source) Similarly for B, C and D. "AL" will set solid state output A low (sink) Similarly for B, C and D. "Q1H" will turn relay Q1 on Similarly for Q2, Q3 and Q4. "Q1L" will turn relay Q1 off Similarly for Q2, Q3 and Q4. These command strings can be concatenated so for example the following bash script will turn on

echo Q3HBL > /dev/mio

relay Q3 and set output B low:

To read an ADC input, from inputs I1 to I8, first a read request is sent to the **/dev/mio** device, e.g. "I1" requests the ADC value from input I1 A subsequent read from the device **/dev/mio** will then return the 10 bit ADC integer value as a string between "0" and "1023".

Hence an application can be implemented entirely in script.

This could also be used in exec() commands in PHP so as to implement web server based applications.

These kernel device drivers are also used by the MIAC python library, which is available as source and provides a good technical reference for the commands.

### Bash script example

```
#!/bin/bash
echo -en "\fPress any key\nOK to exit" > /dev/mdk
KFY="''while [ "$KEY" != "5" ]; do
   read –n1 KEY < /dev/mdk
   echo -en "\033[4;10H${KEY}" > /dev/mdk 
done 
echo -en "\fBye!" > /dev/mdk
```
The above example script echoes pressed key codes to the display and exits when the OK key is pressed

First the screen is cleared, with the "\f" and a message displayed.

A while loop is then entered which exits when the OK keypad, key code "5" is pressed. The keypad is read as one character from the

/dev/mdk device. This is then echoed to screen, preceded by a

cursor command to row 4 and column 10.

On exit of the loop the clear screen commend is sent followed by the text "Bye!"

# Python programming

The Raspberry Pi based MIAC comes with numerous pre-installed applications and utilities including Python and Idle.

The Python programming language is supported via the use of the MIAC.py library.

The Python demo.py program demonstrates some of the functionality of that library. The MIAC.py library is included in the Python application by adding the line "import MIAC" MIAC functions can then be used, such as found in the demo.py PrintMenu() function below:

```
import MIAC
```

```
def PrintMenu():
   MIAC.Clear()
   MIAC.Cursor(2,1)
   MIAC.PrintText('F1 for Input Test')
   MIAC.Cursor(3,1)
   MIAC.PrintText('F2 for Output Test')
   return
```
Here MIAC.Clear() is used to clear the display, MIAC.Cursor(2,1) places the cursor at line 2, column 1 ready for subsequent text writing via MIAC.PrintText(). The demo.py application also demonstrates how to read any one of the analogue inputs by using MIAC.ReadVoltage (input), where "input" is a number between 1 and 8. Relay outputs are controlled with MIAC.RelayOn(channel) and MIAC.RelayOff (channel). Similarly the solid state outputs are controlled with MIAC.OutputHigh(channel) and MIAC.OutputLow(channel), where "channel" is a number between 1 and 4.

This demonstration program first presents a menu option screen, where key F1 can be pressed to select the inputs test screen, or F2 to select the outputs test screen. The inputs test screen displays all eight inputs as voltages. The outputs test screen allows the use of the keypad left and right pads to select any output, then the up and down pads respectively turn on and off the output. The back key returns to the menu. The program screens are shown below.

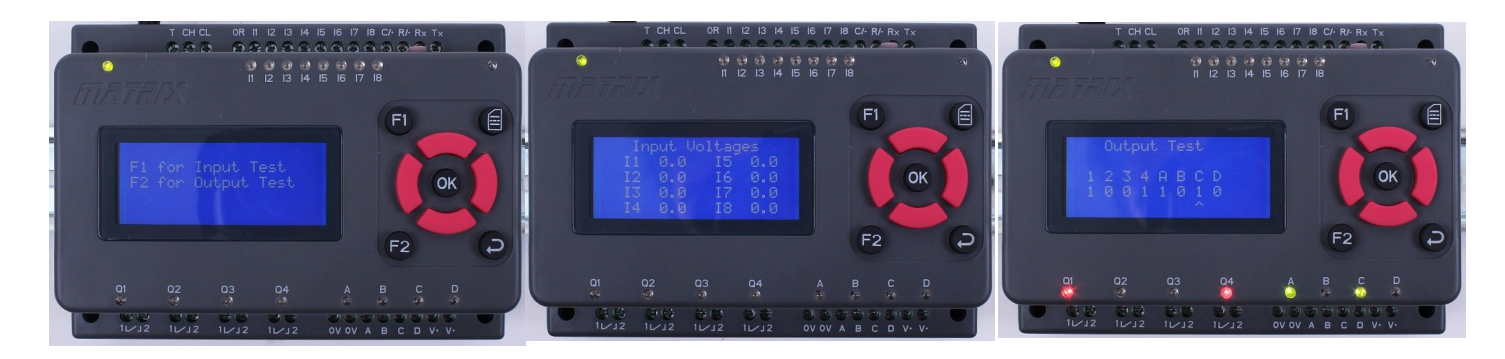

### Alternative access methods

In addition to the USB drive connection method, the MIAC can also connect via other methods whilst it is running.

#### **RS232 serial terminal access**

In its factory default state, the MIAC provides terminal access via the RS232 connections at 115,200 baud. This port outputs boot up information and then provides a login prompt.

#### **Wireless access**

In its factory default state, the MIAC provides a Wireless Access Point mode with an SSID of "MIAC AP" and no passphrase.

The connecting PC will need to connect via WiFi to the MIAC Access Point, which has a DHCP server, and then communication can take place to the AP gateway IP address shown on the MIAC screen at boot, usually 192.168.0.1. Various connection methods have been pre-installed as defaults, but these can be modified by the user. Page 10 has details on how to change the MIAC wireless connection from an Access Point to a client on an existing wireless network. In either case the following methods apply.

#### **Network share**

The MIAC has a pre-defined network share of the "Public" directory of the standard user "pi". This is accessible via the IP address shown on the MIAC start-up screen. This default configuration can be changed or removed by editing the "smb.conf" file found in the directory "/etc/ samba". Please see general Linux documentation relating to samba and smb.conf for details.

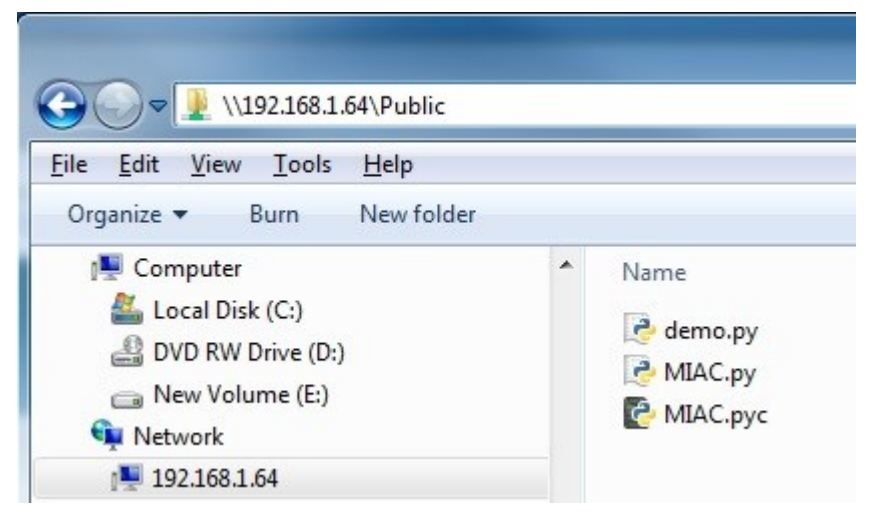

#### **Remote Login via Secure Shell**

Terminal connection can be made via a SSH client to the IP address shown on the start-up screen, the login account being the default "pi" with password "raspberry". Please see general Linux documentation relating to adding users or changing passwords.

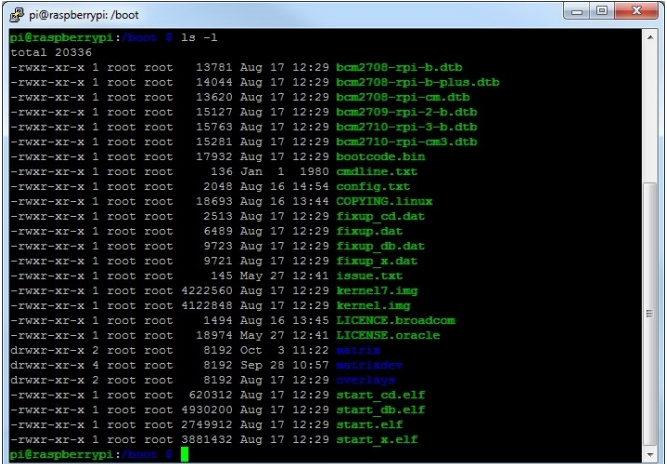

#### **Remote Desktop**

A full remote desktop, for example as above running Python via the Idle IDE, can be accessed via a Remote Desktop client to the IP address shown on the start-up screen. This is provided via the pre-installed xrdp package. Please see general Linux documentation relating to removing xrdp if not required, or adding user accounts or changing passwords.

![](_page_9_Picture_69.jpeg)

### Connecting to a network

It's probably a good idea to make a system image backup before you proceed, unless you have Linux PC access to the complete MIAC file system. Otherwise errors implementing these steps could lock you out. Login to the MIAC via ssh or remote desktop Disable the hotspot access point:

```
sudo update-rc.d hostapd disable
sudo nano /etc/default/hostapd
```
#### # DAEMON CONF="/etc/hostapd/hostapd.conf"

#### Add your WiFi Access Point details:

```
sudo nano /etc/wpa_supplicant/wpa_supplicant.conf
```

```
ctrl interface=DIR=/var/run/wpa supplicant GROUP=netdev
update_config=1
network={
    ssid="your ssid"
    psk="your psk"
}
```
Change the network interface wlan0 details:

```
sudo nano /etc/network/interfaces
```

```
allow-hotplug wlan0
iface wlan0 inet dhcp
     wpa-conf /etc/wpa_supplicant/wpa_supplicant.conf
```
Add to the startup.sh script to display the IP address allocated by your DHCP server on startup:

```
sudo nano /boot/startup.sh
```

```
# Wait a while for the network to be established
sleep 3
# Output the allocated IP address to the MIAC gLCD
hostname -I > /dev/mdk
```
All done, re-boot:

sudo reboot

# **Security**

Please note that these connections do not implement security or authentication, except for the usual user "pi" and password "raspberry" in the case of the terminal, ssh and xrdp. This is done to simplify use for new users. However, it is recommended that you secure your application, at least by changing passwords or disabling unwanted features. Other than the hints outlined previously, it is beyond the scope of this document to describe how security could be implemented. There are numerous sources of such information either relating to the Raspberry Pi or Linux in general.

![](_page_12_Picture_0.jpeg)

Matrix Technology Solutions Ltd. The Factory 33 Gibbet Street Halifax, HX1 5BA, UK

> t: +44 (0)1422 252380 e: sales@matrixtsl.com

www.matrixtsl.com

HP0176

CO DCOONLICD DCC

 $\overline{\mathbf{u}}$